## **Der neue Regionalatlas der Statistischen Ämter des Bundes und der Länder**

## Regine Fiedler, Gabriela Retschke

Regine Fiedler ist Referentin für Regionalstatistik im Statistischen Landesamt des Freistaates Sachsen.

Gabriela Retschke ist Fachverantwortliche für Regionalstatistik im Statistischen Landesamt des Freistaates Sachsen.

Der neue Regionalatlas ist unter **www.statistikportal.de** hinter folgendem Logo abrufbar:

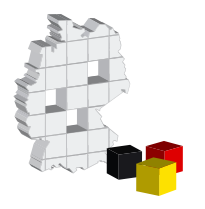

Die Statistischen Ämter des Bundes und der Länder bieten im Internet seit dem Frühjahr 2009 einen neuen Regionalatlas an. Der kostenlose Regionalatlas löst den bisherigen "Online-Atlas zur Regionalstatistik" ab. Er stellt in Form von thematischen Karten über 80 Indikatoren für alle kreisfreien Städte und Landkreise Deutschlands dar.

Das interaktive Informationsangebot erstreckt sich über verschiedene Themenbereiche wie Bevölkerung, Industrie, Tourismus, Verkehr etc. So ist zum Beispiel auf einen Blick zu erkennen, in welchen Kreisen Deutschlands die Pkw-Dichte, das Verfügbare Einkommen je Einwohner oder die Arbeitslosenquote überdurchschnittlich hoch bzw. niedrig sind.

Der neue Regionalatlas bietet dem Anwender ein großes Spektrum an Interaktionsmöglichkeiten für die Visualisierung und Abfrage der

Informationen. Zu jedem Themenbereich können unterschiedliche Indikatoren und verschiedene Berichtszeiträume abgefragt werden. Als Datenbasis für die Berechnung der entsprechenden Kennzahlen werden überwiegend Merkmalswerte aus der kostenlosen Regionaldatenbank Deutschland genutzt. Diese ist unter der Adresse *https://www.regionalstatistik.de/genesis/online/ logon* zu finden.

Im Unterschied zum früheren Regionalatlas ist der Verzicht auf Plug-ins hervorzuheben. Dies macht den neuen Regionalatlas insgesamt nutzerfreundlicher. Die informationstechnische Betreuung des neuen Produkts übernimmt das Statistische Bundesamt (Destatis).

Neben dem eigentlichen Atlas bietet das Angebot eine Einführung, Bedienungshinweise sowie Kontaktdaten. Nach Aufrufen des Programms erhält man folgende Startseite *(Abbildung 1):*

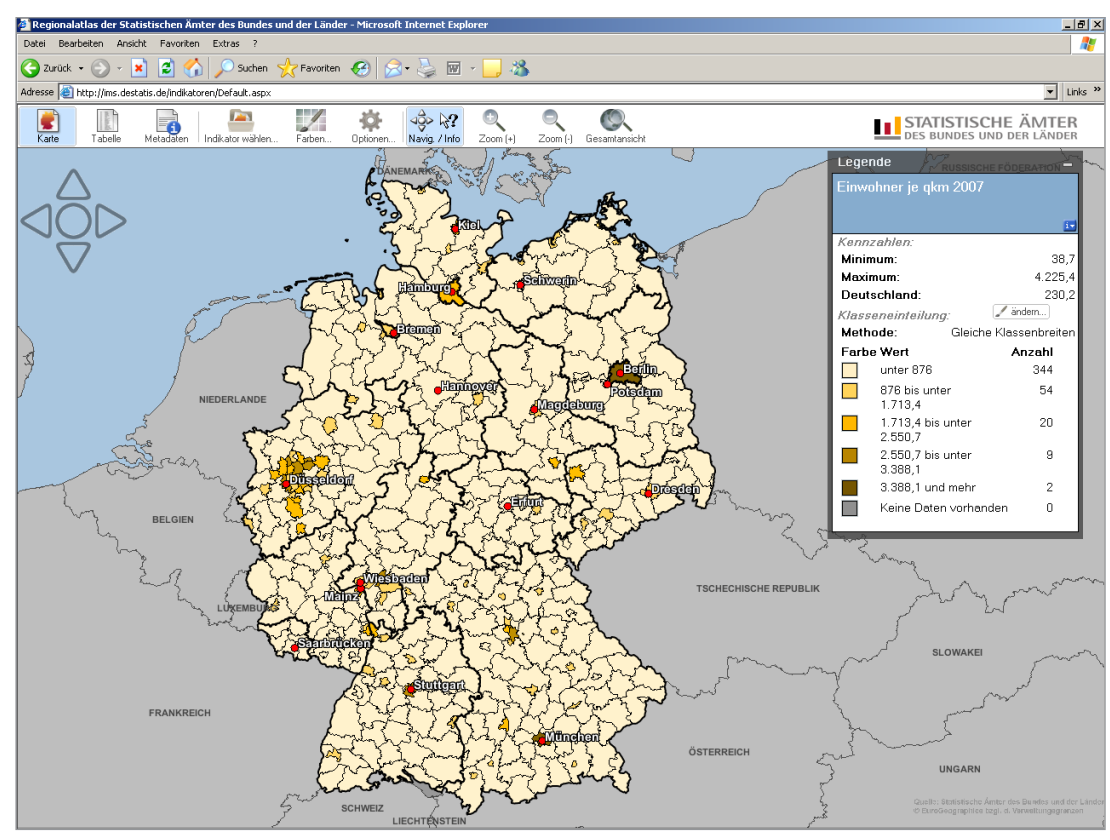

Abbildung 1: Startbild Regionalatlas.

Von hier aus lassen sich die gewünschten Daten anfordern und der Nutzer kann beliebig im Programm navigieren: Klickt er mit dem Cursor auf einen bestimmten Kreis, erscheint ein weiteres Detailfenster. Das geöffnete Fenster enthält Detailinformationen zu diesem Kreis und Vergleichswerte zum entsprechenden Bundesland sowie für Deutschland jeweils für die vorhandenen Bezugszeiträume.

Jeder Indikator wird in einer Karte (Icon "Karte") dargestellt. Diese kartografische Darstellung enthält die Deutschlandkarte mit den Grenzen der kreisfreien Städte und Landkreise sowie nach Bedarf die Bildschirmfenster für die Legenden- und/oder Detailinformationen. Gibt es ausnahmsweise für einen Kreis keine Datenwerte, wird dieser Kreis grau abgebildet.

Im Legendenfenster sind ausgewählte Kennzahlen (Minimum, Maximum sowie der Wert für Deutschland) und die Klasseneinteilung beschrieben. Klickt man auf das Zeichen "i" im Legendenfenster gelangt man zu einer ausführlichen Indikatorbezeichnung und einer Beschreibung der Besonderheiten.

Die Auswahl des Themenbereiches des eigentlichen Indikators und des Bezugsjahres erfolgt über das Icon "Indikator wählen" im oberen Bildschirmbereich. Zum Beispiel wird als Information aus dem Themenbereich "Bruttoinlandsprodukt, Bruttowertschöpfung" das "Bruttoinlandsprodukt je Erwerbstätigen" für das Berichtsjahr 2006 angeboten *(Abbildung 2).*

Zum einen wird die dazugehörige Karte mit dem dargestellten Indikator "Nominales Bruttoinlandsprodukt je Erwerbstätigen in EUR 2006" angezeigt. Zum anderen erscheinen im Legendenkasten dazu für das ausgewählte Berichtsjahr 2006 jeweils das Minimum (hier: 38 309 Euro je Erwerbstätigen) und das Maximum (124 271 Euro je Erwerbstätigen) sowie der Durchschnittswert für Deutschland (59 410 Euro je Erwerbstätigen). Außerdem werden die gewählte Methode (hier: gleiche Klassenbreiten) mit den Werten zu den Klassen und die Anzahl der Kreise, die den jeweiligen Klassen entsprechen, abgebildet.

Zur Änderung der Klasseneinteilung klickt man im Legendenfenster bei der "Klasseneinteilung" auf das Feld "ändern". In dem sich öffnenden neuen Fenster "Farbgebung und Klassengrenzen wählen" können verschiedene Einstellungen ausgewählt werden. Es besteht nun die Möglichkeit der Auswahl zwischen "Gleiche Klassenbreiten" bzw. "Gleiche Klassenbesetzung".

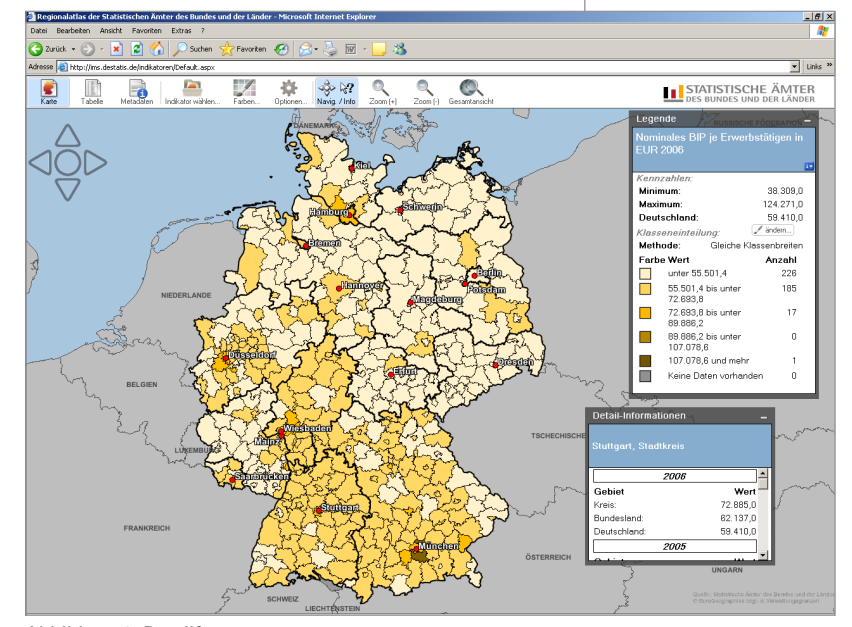

Abbildung 2: Detailfenster.

Ferner ist die Anzahl der Klassen zwischen 2 und 20 variierbar und die Farbgebung der Karten veränderbar. Ein Beispiel für die Anwendung dieser Varianten ist aus *Abbildung 3* ersichtlich. Diese Funktionalitäten werden außerdem auch über das Icon "Farben" angeboten. 7 verschiedene Farbschemata stehen zur Verfügung.

Das Icon "Tabelle" ermöglicht den Abruf einer HTML-Tabelle, in der für den jeweiligen Indikator die Werte für jede kreisfreie Stadt bzw. jeden Landkreis Deutschlands – alphabetisch geordnet – dargestellt werden, soweit Datenwerte vorhanden sind *(Abbildung 4).* Diese HTML-Tabelle sieht auch eine Sortierfunktion nach dem Wert vor, sodass durch einen Klick erkennbar ist, in welchem Kreis bzw. welcher

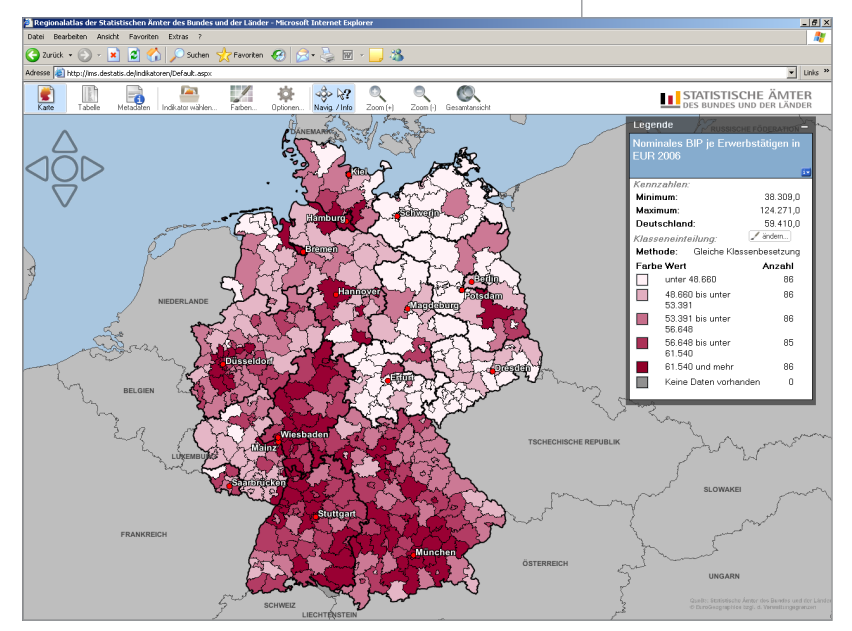

Abbildung 3: Beispiel für Farbgebung.

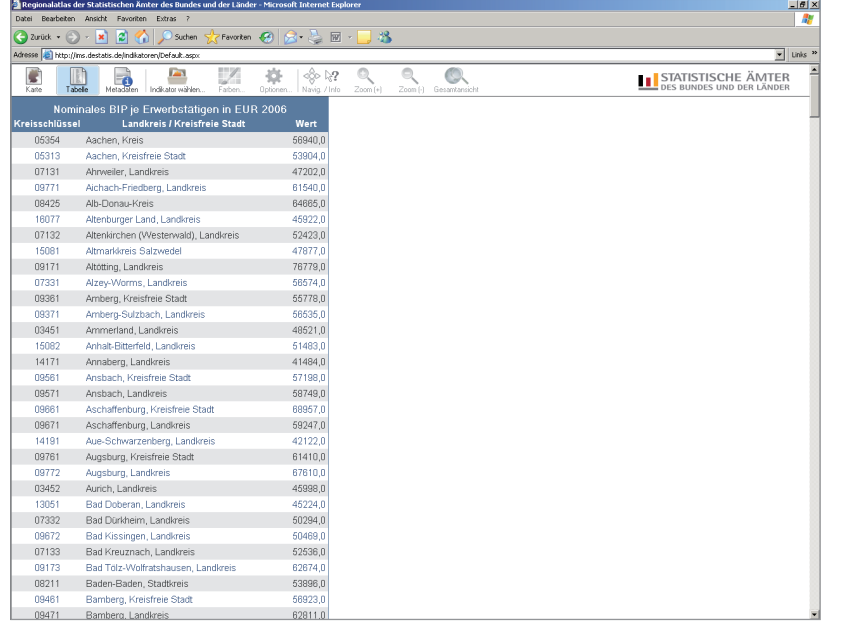

Abbildung 4: Tabelle.

kreisfreien Stadt der Wert am höchsten oder niedrigsten ist. Über den 5-stelligen Kreisschlüssel können außerdem die Kreise nach Bundesländern vorsortiert werden. Metadaten zum ausgewählten Indikator werden unter dem Icon "Metadaten" angezeigt. Im gewählten

Beispiel sind das die Definitionen zu den Erwerbstätigen sowie zum Bruttoinlandsprodukt (BIP) bzw. der Bruttowertschöpfung (BWS).

Verschiedene Darstellungsoptionen für die Karten können unter dem Icon "Optionen" ausgewählt werden. So besteht die Option zwischen der permanenten Anzeige der Kreisnamen und/ oder der Anzeige der Werte für die einzelnen Kreise zu wählen. Zusätzlich können auch die Namen der Bundesländer und/ oder die Namen der jeweiligen Hauptstädte der Bundesländer angezeigt werden. In Abhängigkeit von der Zoomstufe ist allerdings bei kleinen Gebietseinheiten die Anzeige von Namen oder Werten aus Platzgründen nicht möglich. Durch Klicken des Icons "Zoom (+)" können Bildausschnitte auf der Karte vergrößert werden.

Eine Erweiterung des Indikatorenkatalogs wird nach der Freischaltung des neuen Regionalatlasses in Angriff genommen. So sollen zum Beispiel Indikatoren zur nachhaltigen Entwicklung oder Bildungs- und Sozialindikatoren ergänzt werden bzw. die im Regionalatlas enthaltenen Daten sollen auch für andere, der Kreisebene übergeordnete Regionaleinheiten – wie Bundesländer – im Atlas abgebildet werden können.

**Buchbesprechung Contract Contract Contract Contract Contract Contract Contract Contract Contract Contract Contract Contract Contract Contract Contract Contract Contract Contract Contract Contract Contract Contract Contrac** 

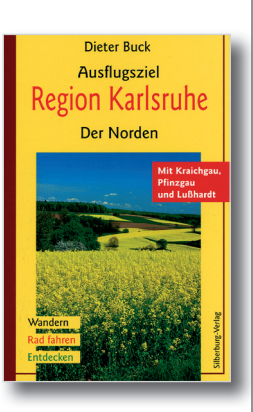

Dieter Buck 160 Seiten, 110 Farbfotos und farbige Karten, kartoniert, 1. Auflage 2009, 14,90 Euro. Erschienen im Silberburg-Verlag, Tübingen. Erhältlich im Buchhandel. ISBN 978-3-87407-822-1

## **Ausflugsziel Region Karlsruhe – Der Norden**

Der renommierte Wanderbuchautor *Dieter Buck* stellt uns in diesem Buch 29 Wanderungen und 6 Radtouren vor und lädt uns anschließend zum Bummeln durch 19 Städte und Gemeinden ein.

Eine Wandertour führt in das sehenswerte Naturschutzgebiet des Weingartner Moors am Ostrand des Oberrheingrabens. Hier können Vogelfreunde viel entdecken und zeitweise auf einem Bohlenweg durch das Moor wandern. Wer das Wandern gerne mit dem Baden verbindet kommt sicherlich bei der Wanderung "Über den Rhein zum Altrhein" ausgehend von Linkenheim über die Insel Rott durch die Streuobstwiesen und idyllischen Auwälder auf seine Kosten.

Oder soll es lieber doch ein kulturhistorisches Kleinod wie die Kapelle auf dem Letzenberg sein, deren Grundstein 1903 gelegt wurde. Dann sollte der Leser die Tour 5 "Rotenberg-Galgenweg–Letzenberg" wählen.

Wer lieber radelt kann über Berg und Tal durch den Kraichgau ab Bruchsal-Heidelsheim die

landschaftliche Schönheit genießen und wird darüber hinaus mit Fernblicken belohnt.

Einen Blick auf das Schloss Stutensee, das 1652 von Markgraf Friedrich V. von Baden-Durlach als Stutenhof gegründet wurde, sollte man sich auf der Radtour durch den Hardtwald nicht entgehen lassen.

Oder bummeln Sie lieber durch Städte und Orte und sehen sich gerne prächtige Fachwerkgebäude wie zum Beispiel in Eppingen oder in Sinsheim an? Kennen Sie das Douglas'sche Schloss im anglo-schottischen Tudorstil in Gondelsheim oder die ehemalige Synagoge in Obergrombach? Folgen Sie *Dieter Buck* auf seinen interessanten Rundgängen und erfahren Sie alles Wissenswerte!

Statistische Informationen zu Karlsruhe und der Region Mittlerer Oberrhein finden Sie in unserem Internetangebot unter:

*www.statistik-bw.de/SRDB*